## **Прошивка (обновление конфигурации) ККТ КАСБИ-02Ф.**

Для обновления программной конфигурации ККТ КАСБИ-02Ф необходимо выполнить следующую последовательность действий.

- 1. Установить на ПК приложение DfuSe\_Demo\_V3.0.5\_Setup.exe, которое можно скачать с сайта [www.kit-invest.ru](http://www.kit-invest.ru/) (раздел «Загрузить», подраздел «Стороннее ПО»).
- 2. Разобрать ККТ. Для этого необходимо открутить шурупы: один на верхней части корпуса, под крышкой ПУ (верхний левый угол), второй на задней части корпуса (верхний левый угол).

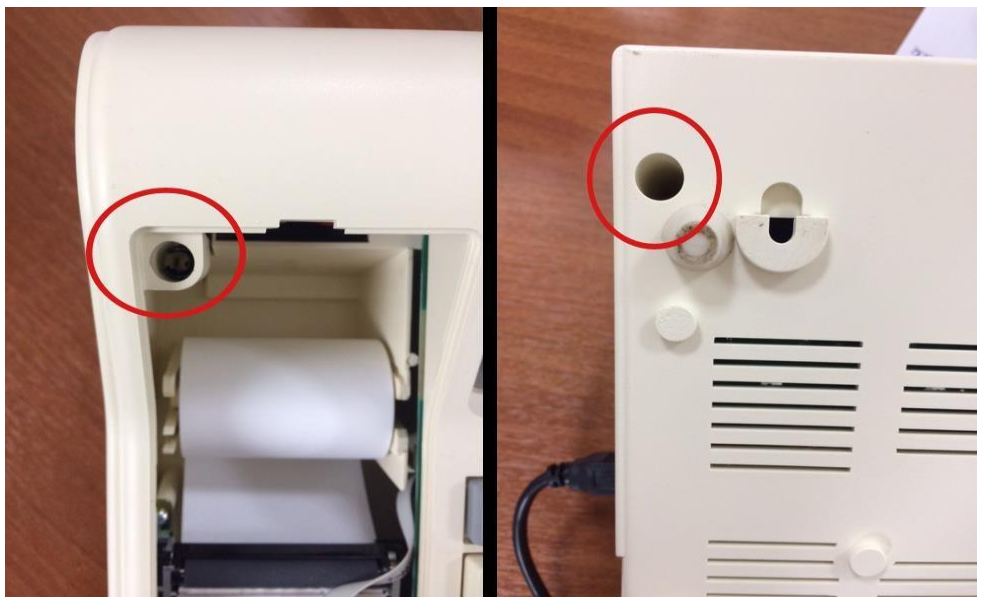

Рисунок 1.

3. На плате блока управления установить jumper на штырьки, как показано на рисунке 2 ниже.

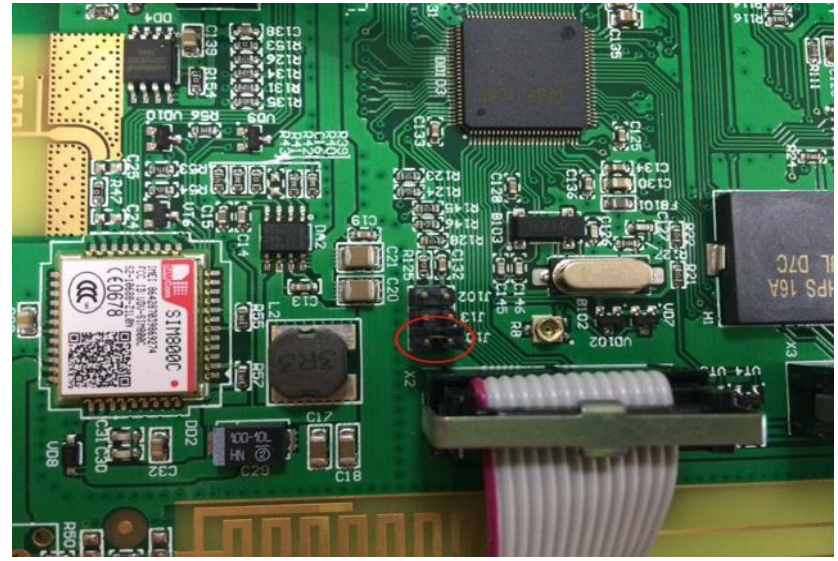

Рисунок 2.

- 4. Включить ККТ и подключить с помощью USB-кабеля к ПК.
- 5. Скорее всего, драйвера для устройства в режиме загрузчика обнаружены не будут, к ним необходимо вручную указать путь к драйверу, для соответствующей ОС, который находится в папке, в которую было установлено приложение (пункт 1). Например: C:\Program Files (x86)\STMicroelectronics\Software\DfuSe v3.0.5\Bin\Driver\.
- 6. После установки драйвера, устройство должно распознаться в системе, в трее появится соответствующий значок с надписью STM32 BOOTLOADER.
- 7. Запустить приложение DfuSeDemo.exe. Если все корректно установлено, в списке будет отображено устройство (рисунок 3, п.1).
- 8. Установить флаг «Verify after Download» (рисунок 3, п.2), указать путь к файлу прошивки (рисунок 3, п.3), нажать кнопку «UPGRADE» (рисунок 3, п.4) и дождаться успешного завершения процесса.

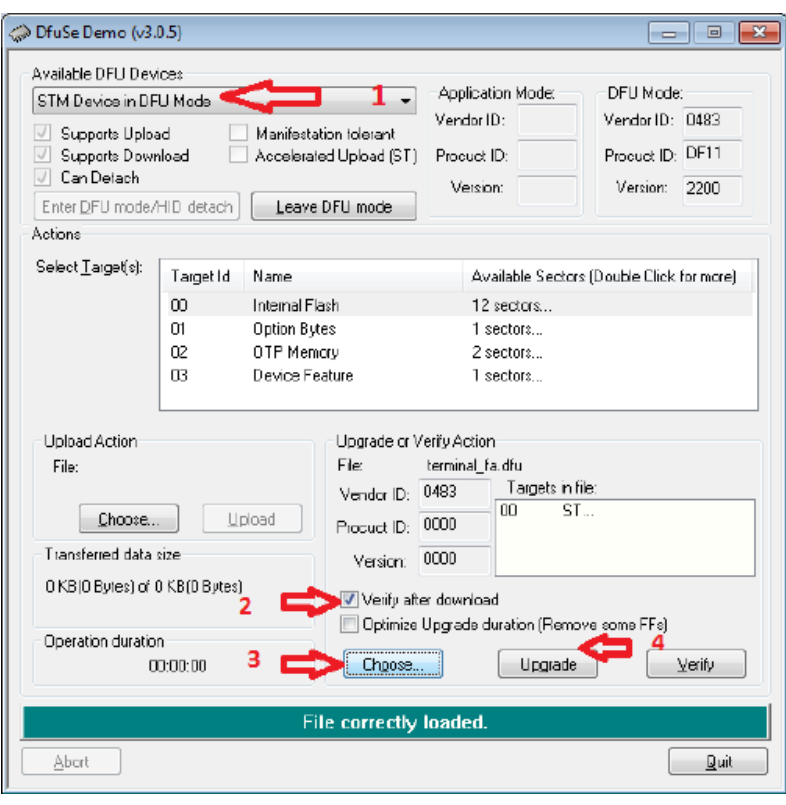

Рисунок 3.

- 9. Отключить USB-кабель от ККТ, выключить ККТ, снять jumper со штырьков.
- 10. Собрать ККТ, включить ее и убедиться в работоспособности.